# **ISTRUZIONI B2B**

#### Primo accesso

1) Inserire il link **b2bdatek.it, in seguito inserire l'e-mail** fornita da un nostro collaboratore per accedervi (di solito la vostra email o di chi è competenza amministrare gli ordini)

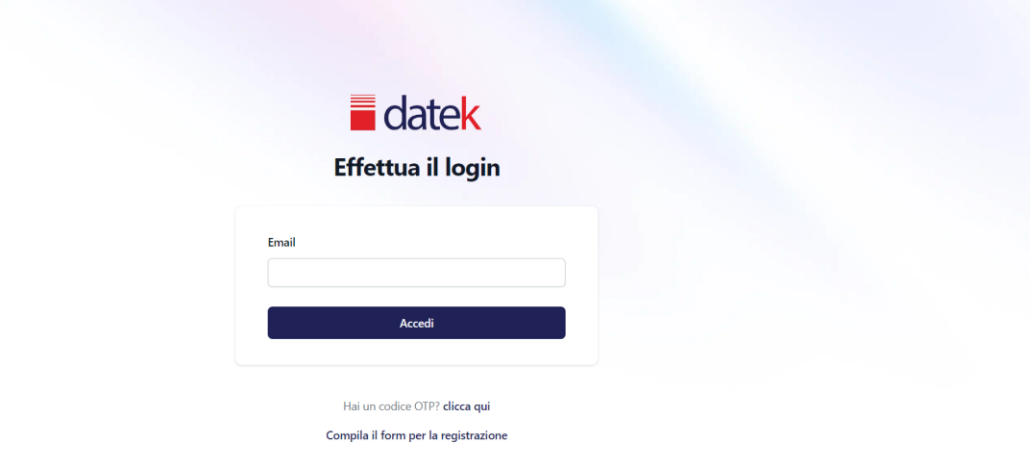

2) Controllare la casella di posta (mittente: "Datek eCommerce <noreplyb2b@dateksrl.it>" e cliccare sul pulsante accedi

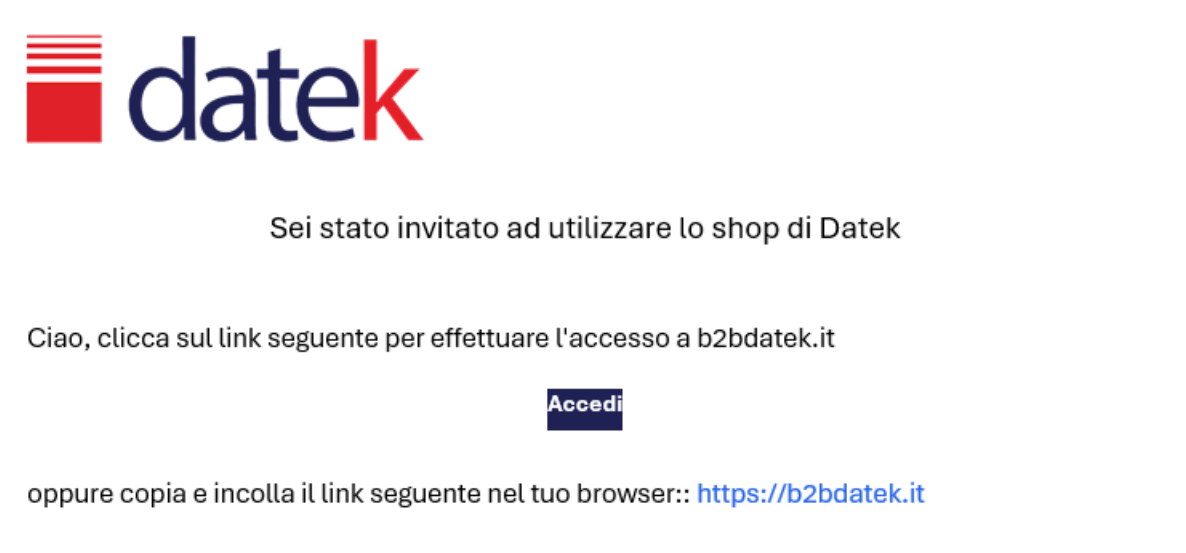

3) Dalla schermata home si consiglia di salvare il link o la pagina per un accesso facilitato:

1) Copiare il link dalla barra di ricerca

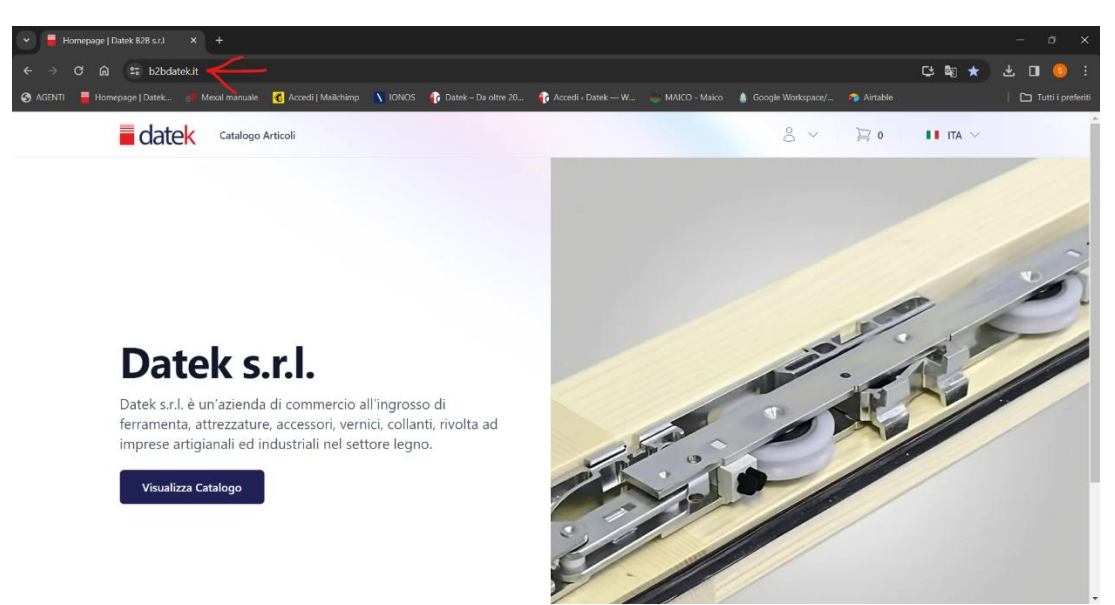

2) Creare una nuova scorciatoia

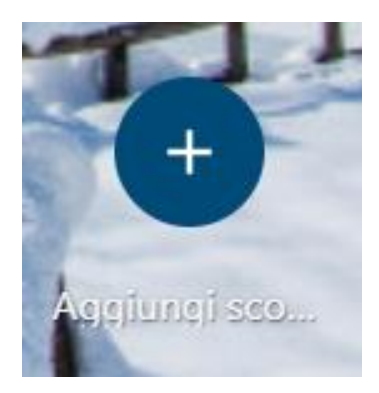

- 3) Compilare i dati richiesti:
	- Nome: a vostra preferenza
	- URL: link copiato in precedenza

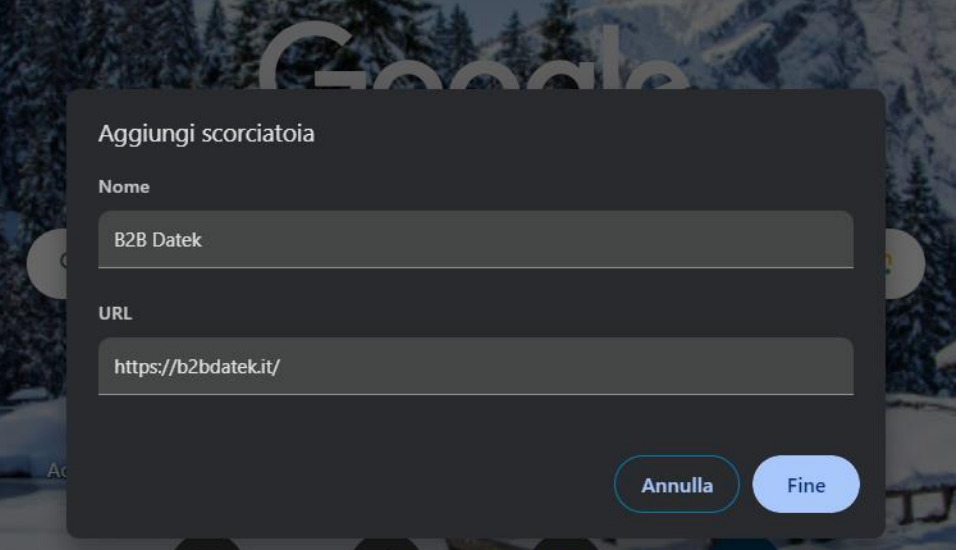

# Funzioni b2b

Dal tasto "Visualizza Catalogo" è possibile accedere alla sezione dove vi sono elencati gli articoli.

È possibile cercare l'articolo desiderato per codice o per descrizione.

Sotto il Nome dell'articolo c'è il tasto "Aggiungi al carrello", questo permette di aggiungere un articolo nel carrello per l'ordine.

Cliccando sulla foto o sul nome dell'articolo è possibile visualizzare la scheda articolo

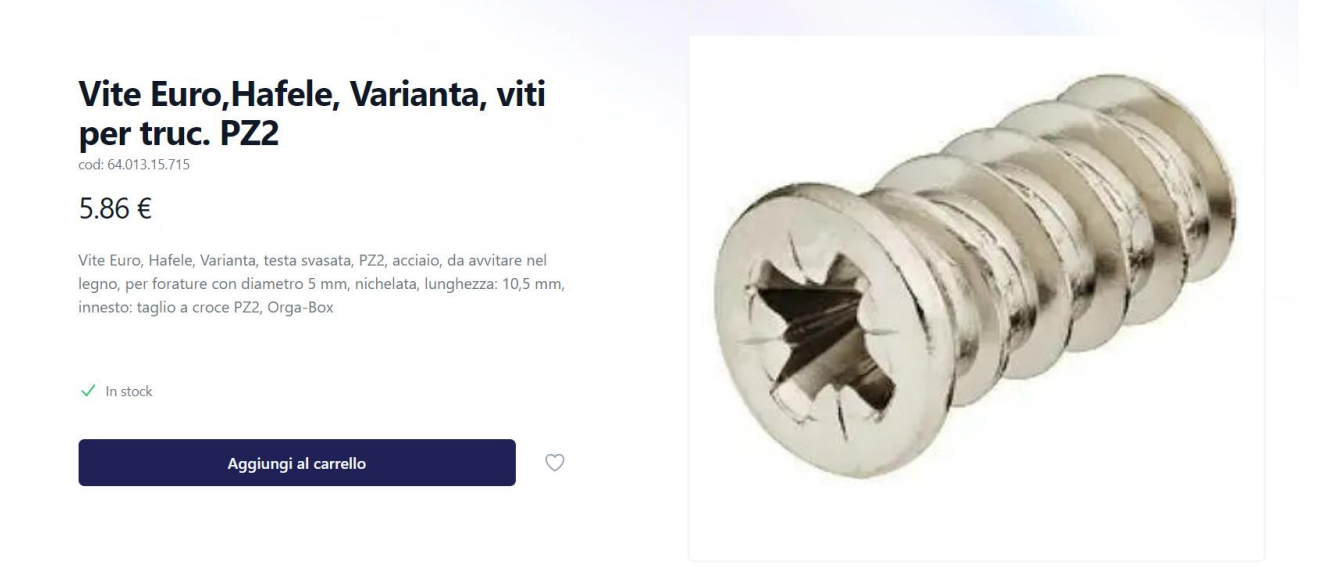

Come si può notare dalla foto, a scendere troviamo:

- Nome articolo
- Codice
- Prezzo
- Descrizione dettagliata (campo vuoto se ancora non è stata inserita)
- Tasto "Aggiungi al carrello
- Cuoricino (aggiungi a sezione "Articoli preferiti")

Dalla home, in alto a destra c'è il nome cliente con a fianco un'icona:

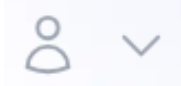

Cliccando si apre una lista a cascata con le possibili funzioni:

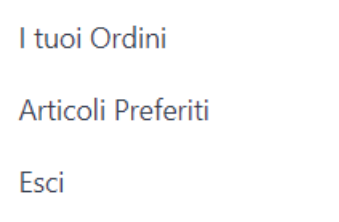

# I tuoi ordini

Sezione dedicata allo storico degli ordini effettuati

# Articoli Preferiti

Sezione dedicata agli articoli preferiti (aggiunti premendo il cuoricino da "Scheda articolo")

## Esci

Cliccando su "esci" sarete disconnessi dal sito e vi sarà richiesto di accedere con e-mail come da istruzione "primo accesso".

Si consiglia di non uscire, ma semplicemente chiudere la pagina per un accesso facilitato in un secondo momento.

## Articoli non trovati

Qualora in una ricerca l'articolo non viene trovato le potenziali cause potrebbero essere:

- codice non completo
- articolo inesistente

#### "Codice non completo"

Prendendo come esempio l'articolo: IWCAZ6910/RAL9001

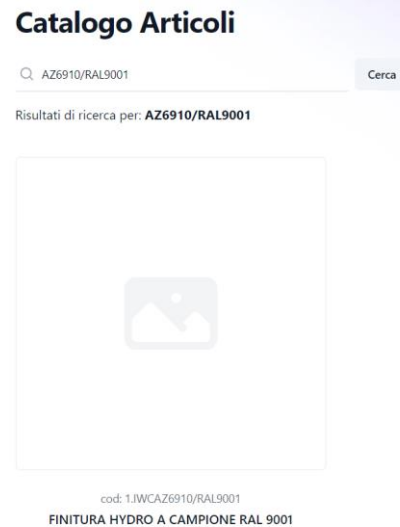

29.53 €

Se il codice inserito è AZ6910/R9001 il risultato sarà "articolo inesistente".

#### "Articolo inesistente"

In questo caso l'articolo cercato non è stato ancora trattato, pertanto deve essere inserito nel catalogo. La schermata sarà presentata nel seguente modo:

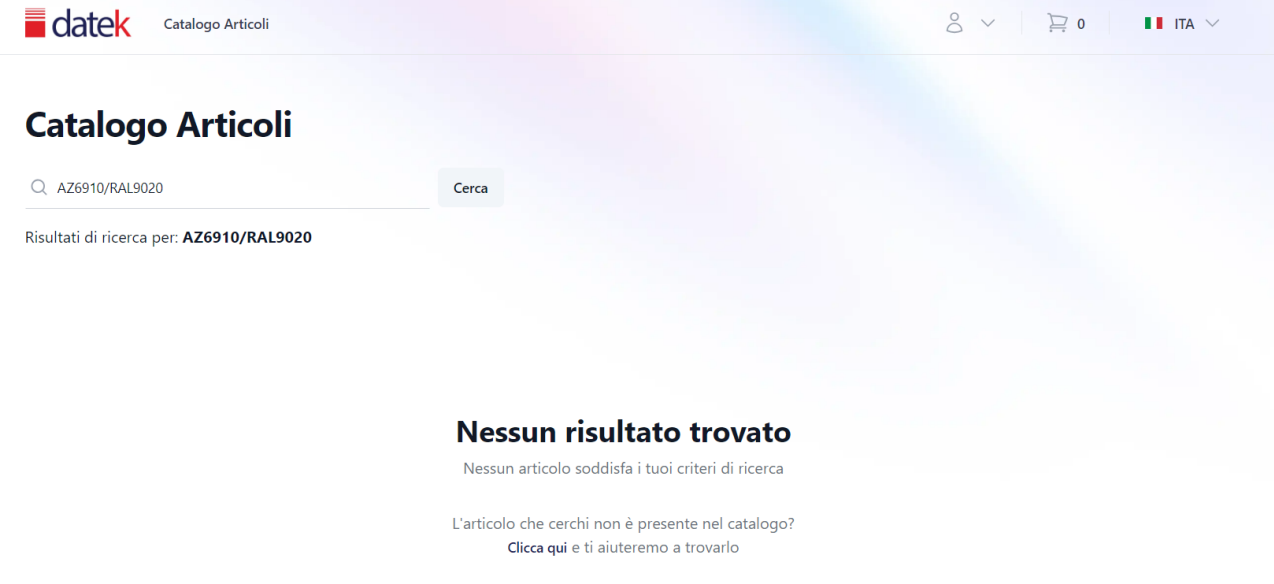

Cliccando quindi sulla scritta in blu "Clicca qui" si aprirà un modulo per richiedere l'articolo:

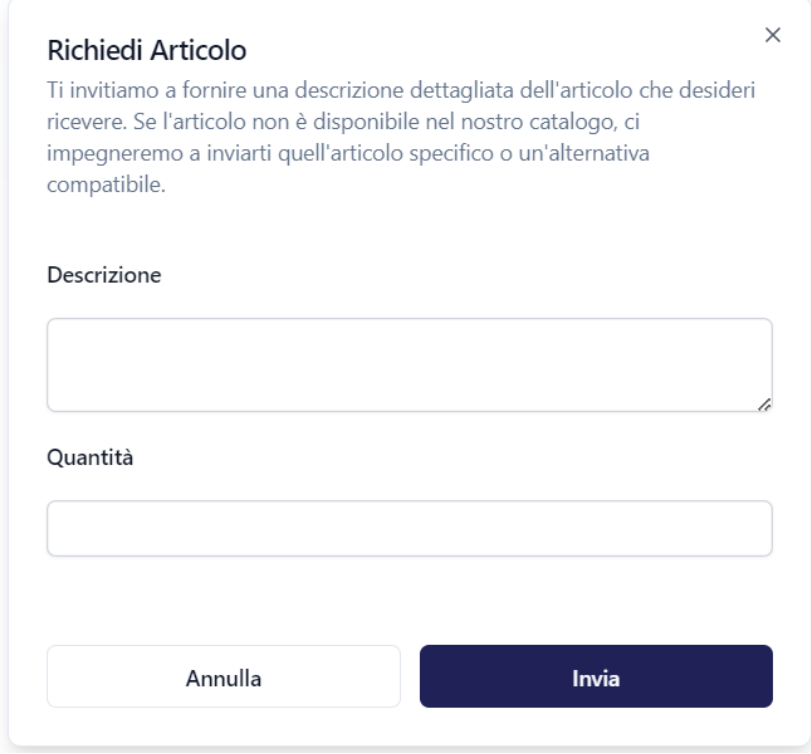

Nella descrizione è possibile inserire tutto quello che descrive al meglio l'articolo/i.

Inviando il modulo, questo arriverà ad un nostro collaboratore che provvederà quanto prima possibile a rispondere via e-mail per darvi conferma della disponibilità o proporvi un'alternativa qual ora l'articolo richiesto non sia disponibile; caricherà l'articolo sul catalogo (così da trovarlo in un secondo momento), invierà un'e-mail di conferma ordine a seguito degli accordi presi.

## "Carrello"

Cliccando sull'icona carrello si potrà procedere con l'invio ordine:

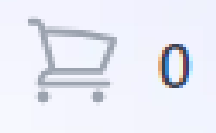

La pagina si presenterà nel seguente modo:

#### **Carrello**

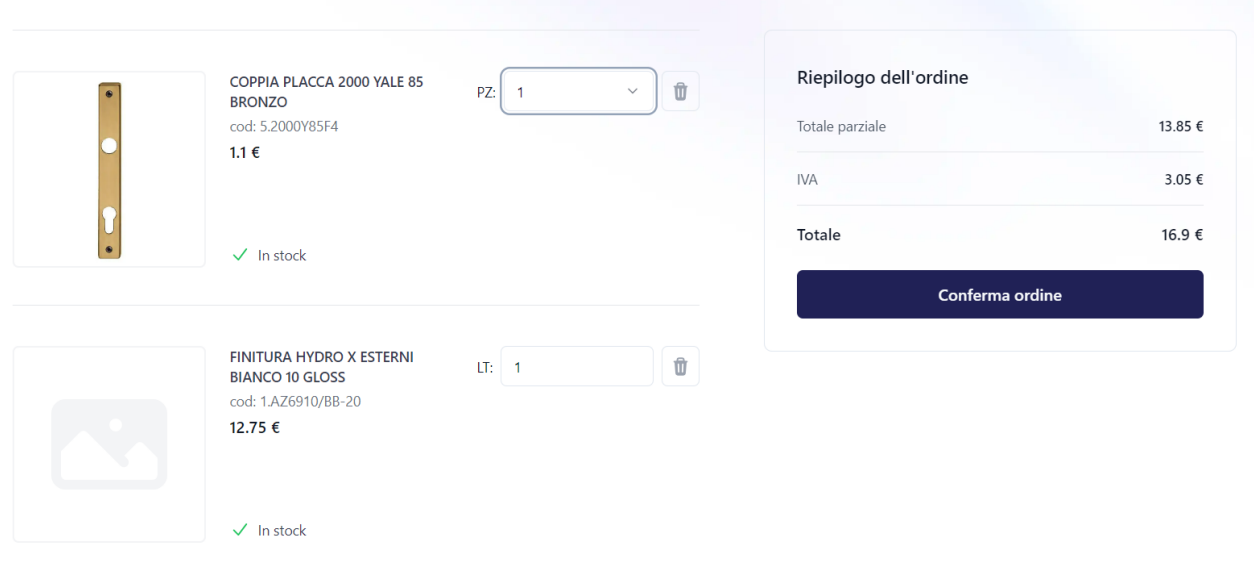

Qualora gli articoli siano trattati a pz (PZ), è possibile selezionare la quantità per un massimo di 200 pezzi.

Se invece gli articoli sono trattato a litri (LT) o kilogrammi (KG) è possibile inserire la quantità desiderata fino a 2 decimali (se la quantità è superiore o inferiore di poco la correggeremo autonomamente (Ess: articolo con qt 0.33, se ordinato 1 litro forniremo 3 confezioni (0.99))

## "Conferma ordine"

Confermando l'ordine vi arriverà un'e-mail di presa visione dell'ordine:

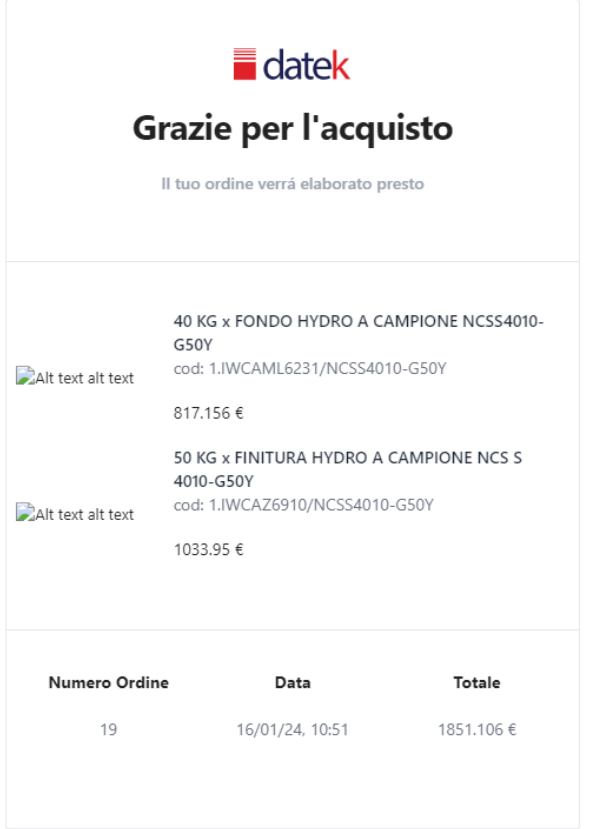

L'email conterrà:

- L'articolo/i ordinati
- Qt ordinata
- Numero ordine
- Data ordine
- Totale importo

Non è necessario rispondere all'e-mail, questa ha la funzione di comunicare la "presa visione" da parte nostra. Inoltre, non vi arriverà una richiesta di conferma ordine in quanto tutte le informazioni riguardanti l'ordine sono state fornite.